# 個人インターネットバンキングをより安全にご利用いただくための ワンタイムパスワード(トランザクション認証対応)の開始について

 当金庫では、インターネットバンキングをより安全にご利用いただくため「ワンタイムパスワード (トランザクション認証対応)」の取扱いを開始いたします。

#### 1.開始日時

平成29年8月1日(火) 7:00

#### 2.利用手数料

(1)トランザクション認証対応ソフトウェアトークン

無料

\*ソフト(スマホアプリ)のダウンロードの際の通信料はお客様の負担となります。

(2)トランザクション認証対応ハードウェアトークン(別途、申込が必要です。) 無料

\*紛失・破損による再発行は 2,000 円(税別)

## 3. ワンタイムパスワード(トランザクション認証対応)とは

トランザクション認証とは、専用のトークンに振込先の口座番号を入力して生成した「振込先専用 のワンタイムパスワード」を用いてお取引きを認証するものです。

入力した振込先以休振込ができないことから、犯罪者がお客様の振込先口座情報を犯罪者の口座 情報に書き換えて振込させるという不正取引を防止できます。

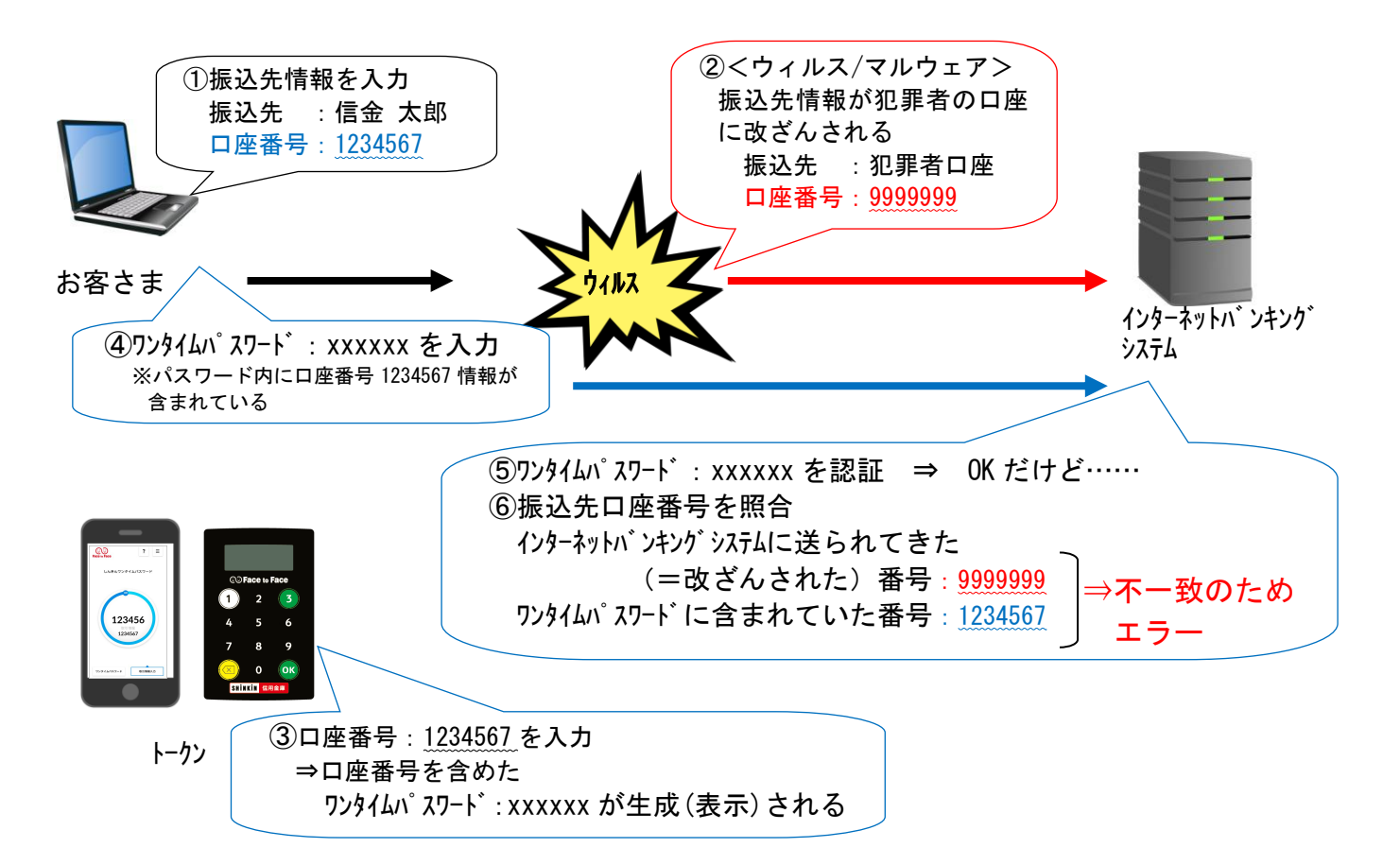

- 4.トランザクション認証の対象取引
	- ・振込み
	- **OCO**<br>Ay-easy ・税金・各種料金払込み

## 5.トークンの種類

 ワンタイムパスワード(トランザクション認証対応)のトークンは、ハードウェアトークンとソフ トウェアトークンを提供します。

それぞれの利用方法は、資料[3~7ページ]をご参照ください。

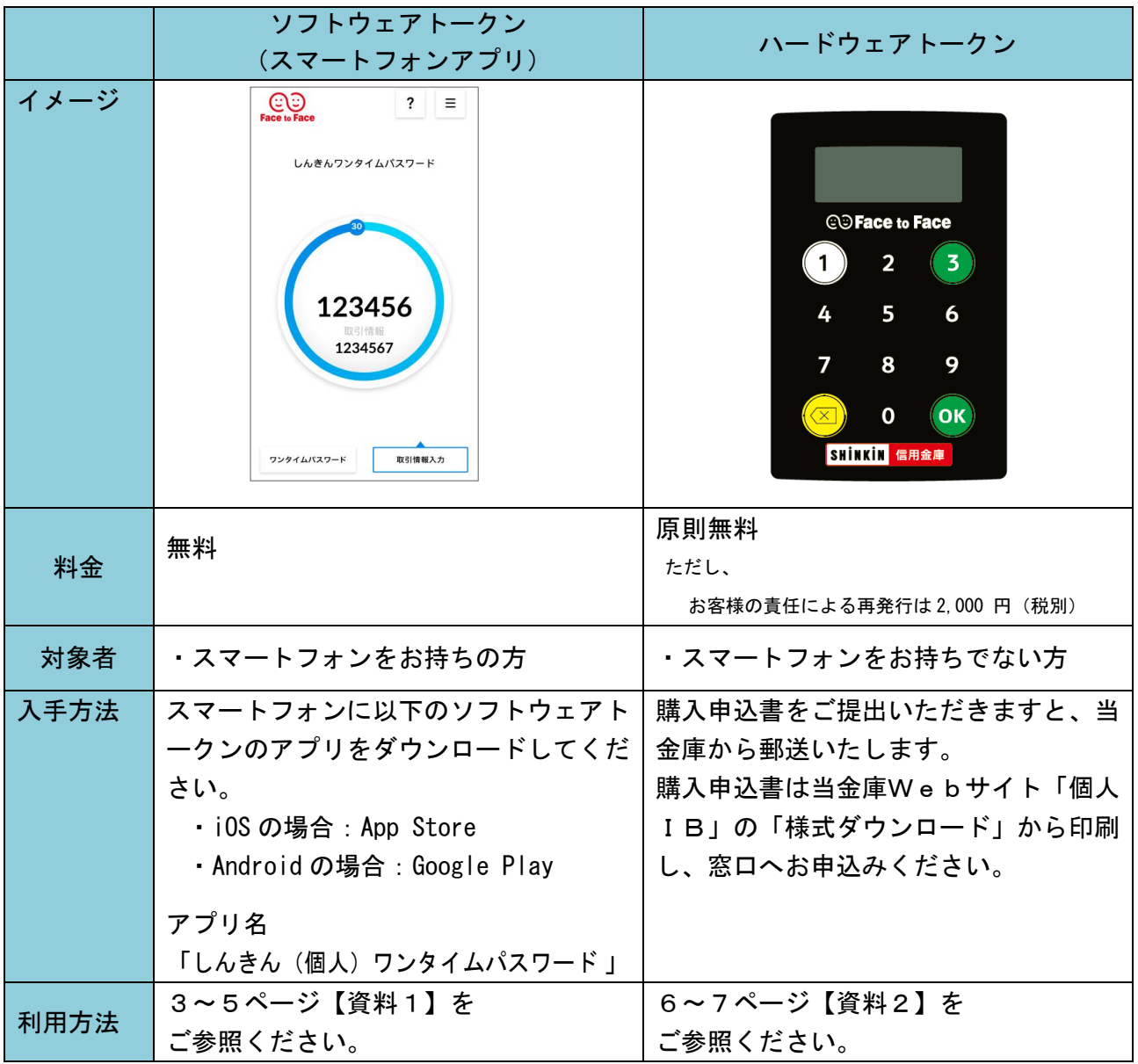

以 上

# 【資料1】トランザクション認証ソフトウェアトークンの利用方法

ソフトウェアトークンはスマートフォン専用です。アプリストアよりインストールしてご利用ください。

### 1.入手方法

 iOS 端末をご利用の場合は AppStore から、Android 端末をご利用の場合は GooglePlay から、それぞ れアプリをご利用のスマートフォンにインストールします。

 以下の QR コードを読み取るか、iOS 端末の場合は AppStore、Android 端末の場合は GooglePlay にて 「しんきん(個人)ワンタイムパスワード」を検索してインストールしてください。

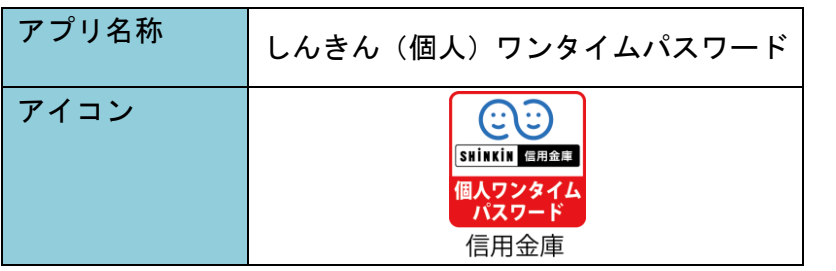

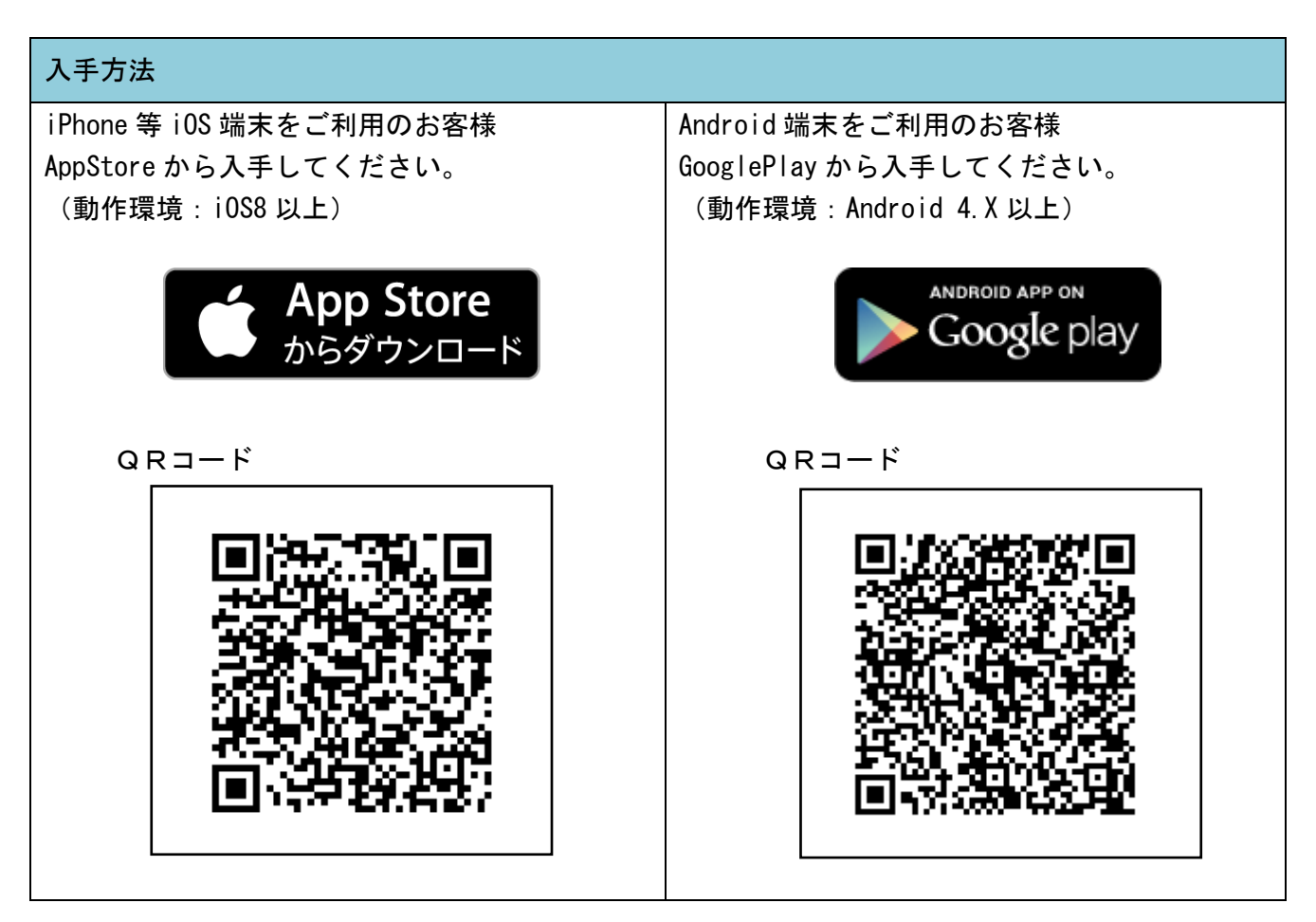

## 2.利用開始方法

- (1)インターネットバンキングでトークンの利用を開始するためには、インターネットバンキングの 画面上での操作が必要です。ログイン画面にある、ワンタイムパスワードの「利用開始」ボタン から進み、利用開始の操作を行ってください。
- (2)また、トランザクション認証に対応していないトークンを利用しているお客様は、ログイン画面 にあるワンタイムパスワードの「交換」から交換の操作を行ってください。

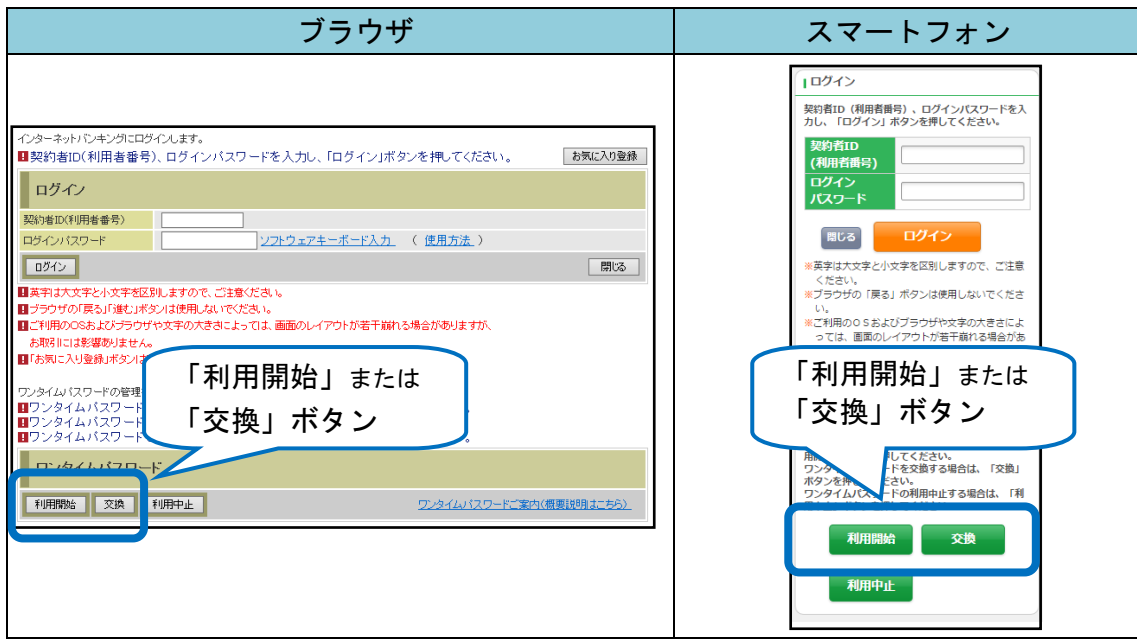

## 3.利用方法

(1)シリアル番号およびワンタイムパスワードの確認方法

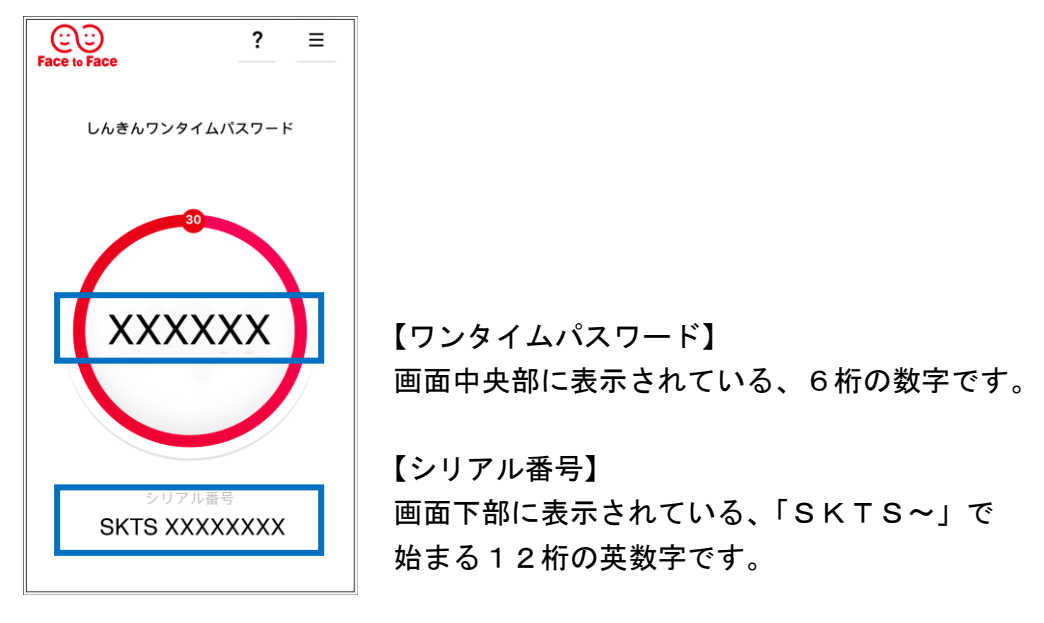

(2) ワンタイムパスワード(トランザクション認証対応)の利用方法 ワンタイムパスワード(トランザクション認証対応)をご利用いただくためには、「モード切替」 を実施する必要があります。

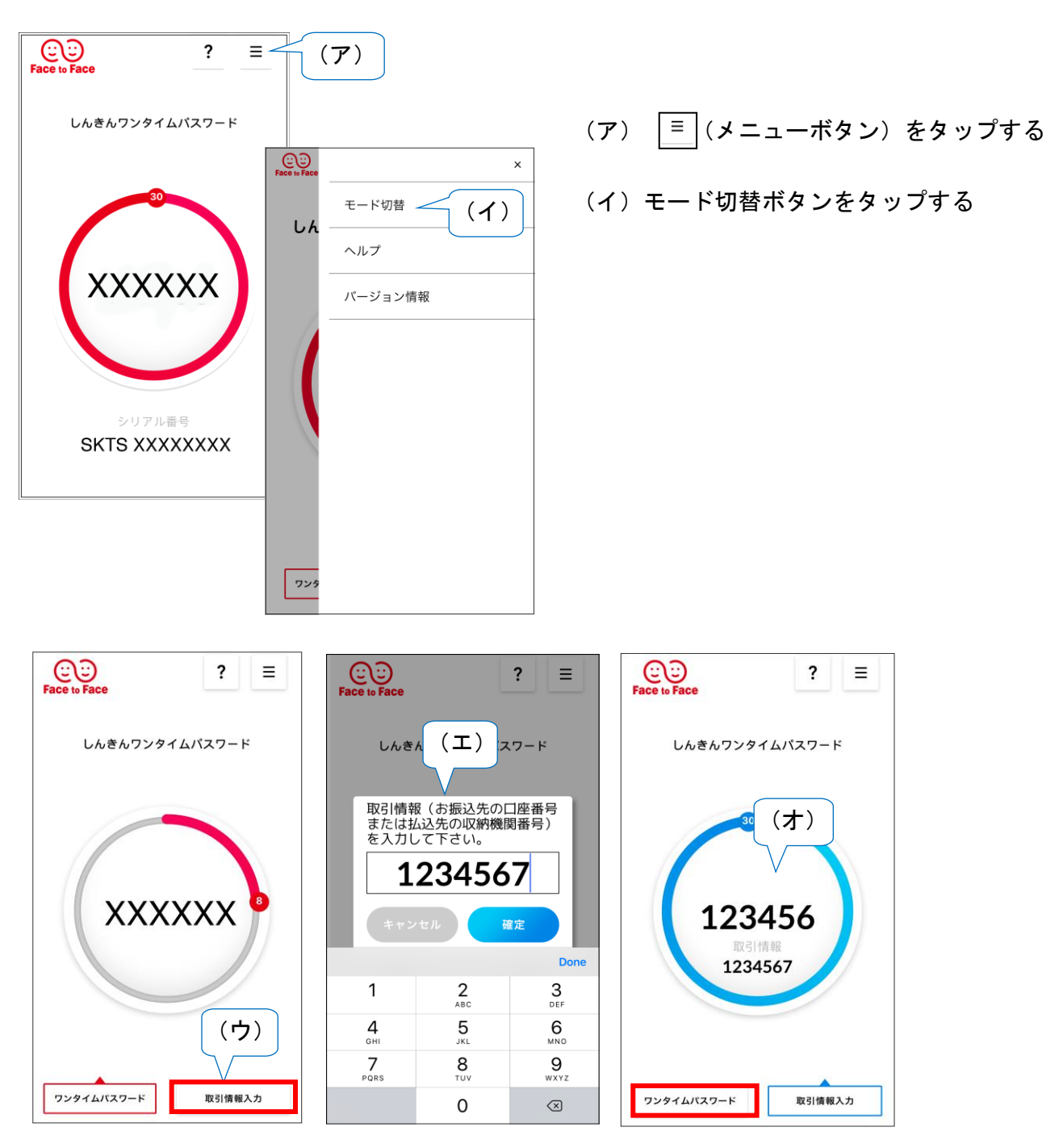

- (ウ)「取引情報入力」をタップする
- (エ)振込先の口座番号(または払込先の収納機関番号)を入力して「確定」ボタンを タップする
- (オ)表示されたワンタイムパスワードをインターネットバンキングのパスワード入力欄に 入力する。

### 1.利用申込方法

購入申込書をご提出いただきますと、当金庫から郵送いたします。

購入申込書は当金庫Webサイト「個人IB」の「様式ダウンロード」から印刷し、窓口 でお申込みください。

(前面) (背面)

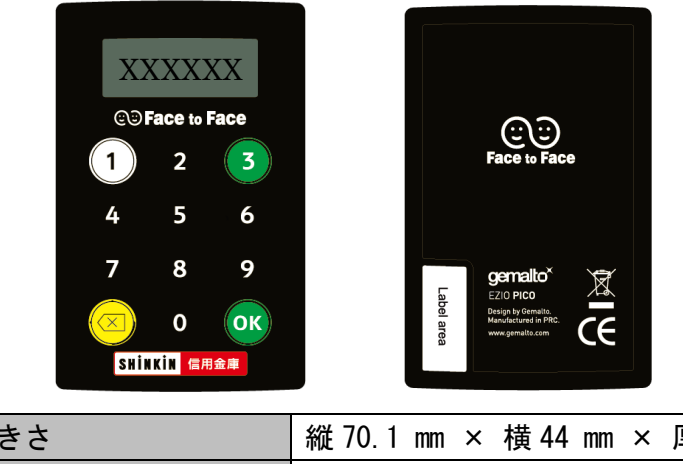

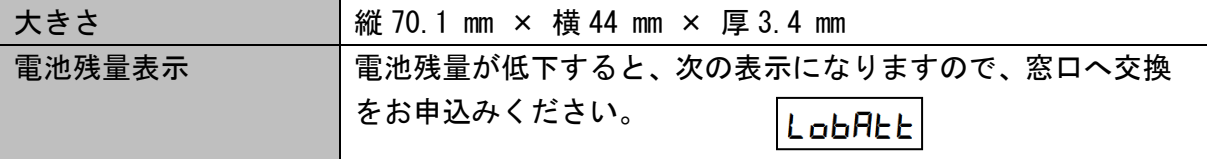

### 2.利用開始方法

インターネットバンキングでトークンの利用を開始するためには、インターネットバンキングの画 面上での操作が必要です。

 ログイン画面にある、ワンタイムパスワードの「利用開始」ボタンから進み、利用開始の操作を 行ってください。

 また、トランザクション認証に対応していないトークンを利用しているお客様は、ログイン画面に あるワンタイムパスワードの「交換」から交換の操作を行ってください。

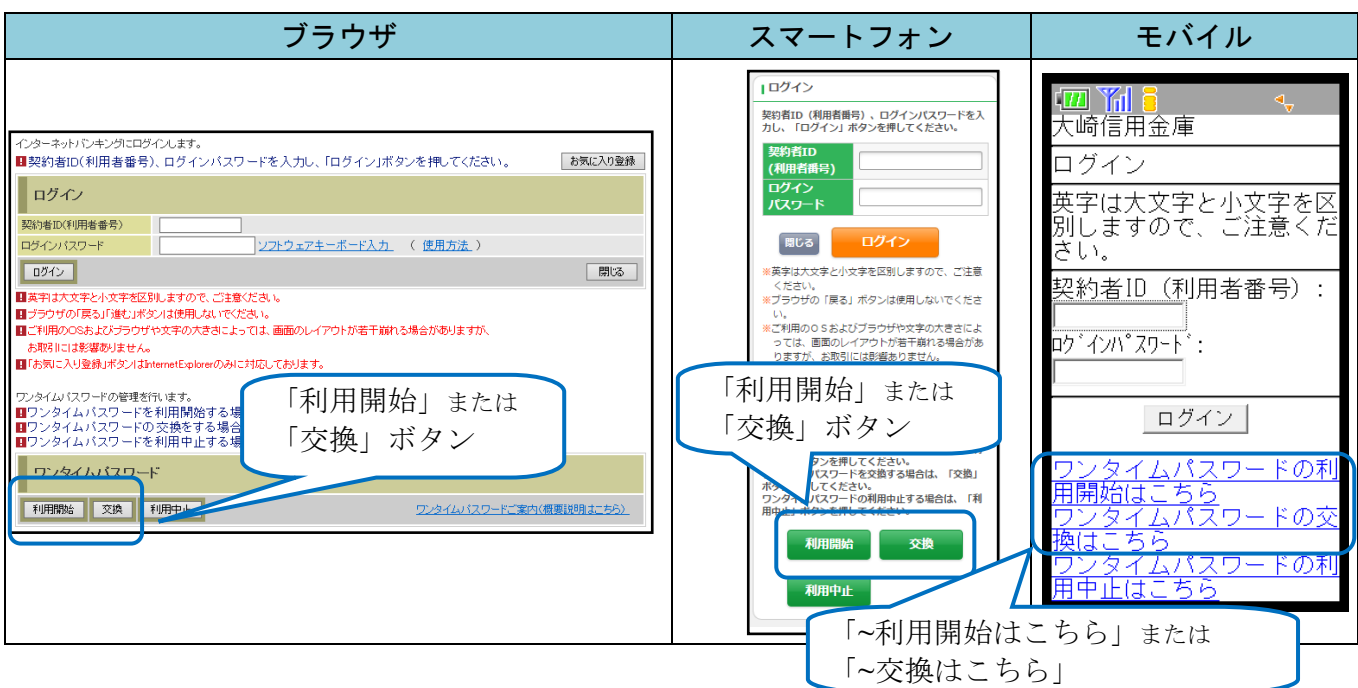

## 3.利用方法

(1) シリアル番号の確認方法

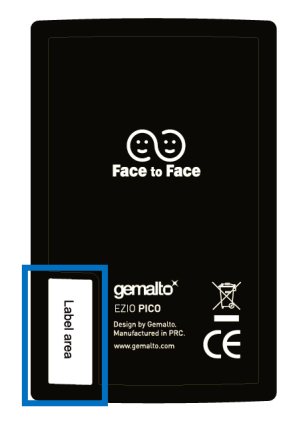

トークン裏面の左下に印字されている、「SKTH~」で始 まる12桁の英数字です。

(2) ワンタイムパスワードの表示、利用方法

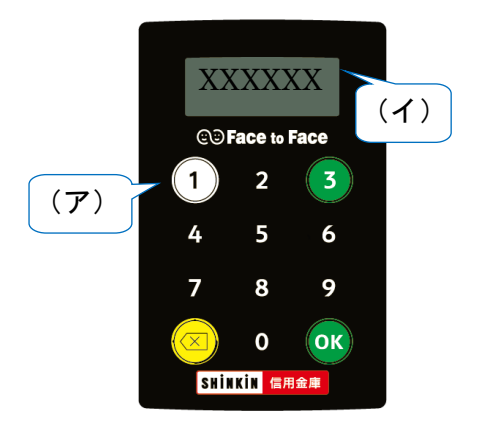

- (ア)①ボタンを押す
- (イ)表示されたワンタイムパスワードをインターネット バンキングのパスワード入力欄に入力する
- (60 秒経過するか、×ボタンを押すと表示が消えます。)

(3) ワンタイムパスワード(トランザクション認証対応)の表示、利用方法

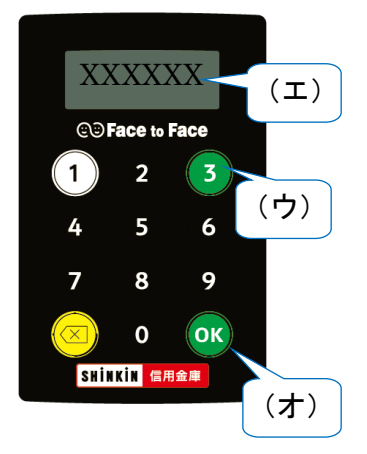

- (ウ)③ボタンを押してトークンを起動する
- (エ)振込先の口座番号を入力する
- (オ)「OK」ボタンを押す
- (カ)表示されたワンタイムパスワードをインターネット バンキングのパスワード入力欄に入力する
- (60 秒経過するか、×ボタンを押すと表示が消えます。)

以 上